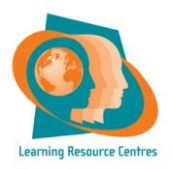

## **No 1 HOW TO …Search using the library catalogue (iPAC)**

1. The **Library catalogue - iPAC** is available on terminals in the LRC and is accessible online. You can use the Basic Search – which involves directly entering terms into the box available, or you can move to advanced search by selecting the advanced search box.

*2.* You have different options to choose from, these are '**Library home'**, '**Basic Search**', '**Advanced Search**', '**ebooks**', '**Reading Lists**' '**New titles'** and '**My Account'**.

3. *'Library home'* – This will open a new window and take you to the Library home page on the college website.

4. *'Basic Search'*– This is the simplest way to complete a search if you know what you are looking for. Simply enter the words separated by a space to identify the item or items, then select '**Search'**.

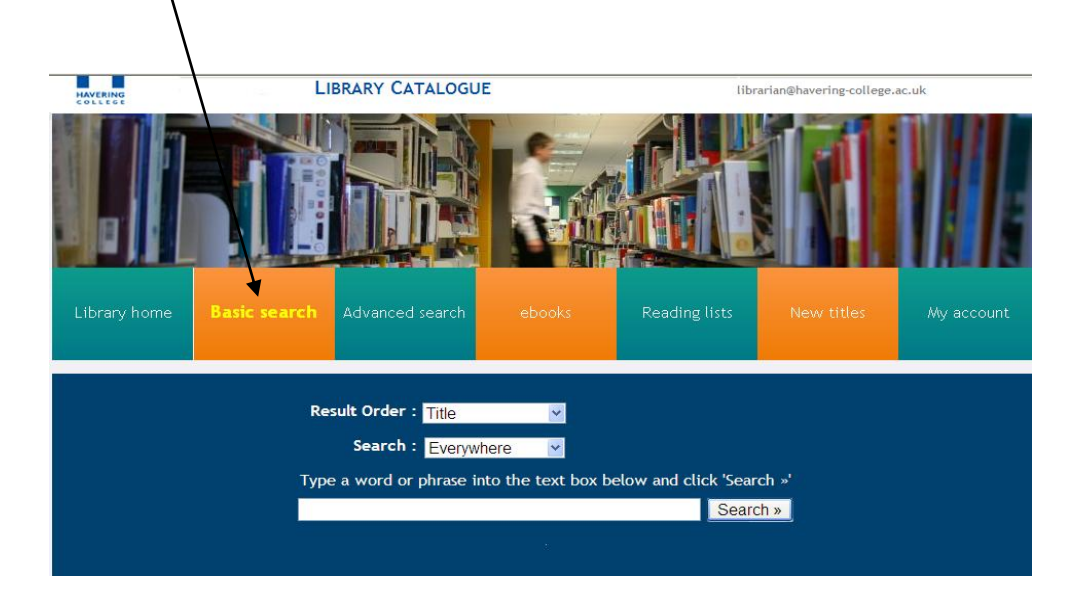

*5. 'Advanced Searching' -* Use Boolean operators (AND, NOT, OR) to narrow or expand your search. Type \* at the end of a word if you are unsure of a spelling. This will perform a wildcard search and allow you to find words with multiple endings. To see examples of how to do this searching look at the charts below:

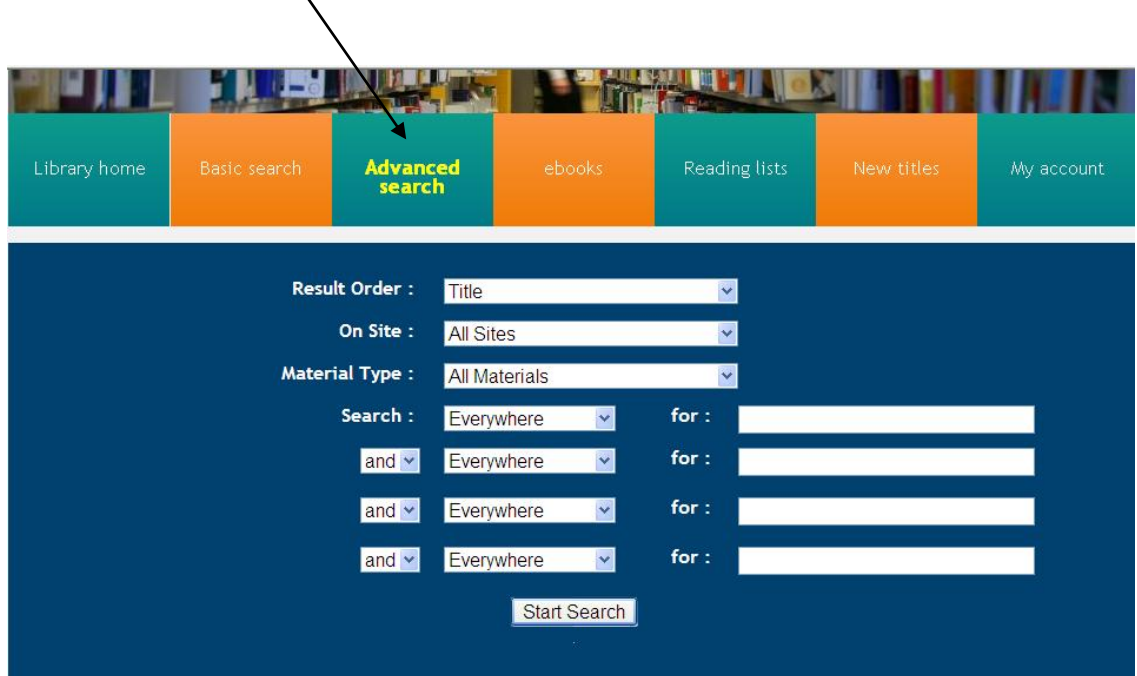

*6. 'Boolean Searching': -* You can Use Boolean operators (AND, NOT, OR) to narrow or expand your search. Type \* at the end of a word if you are unsure of a spelling. This will perform a wildcard search and allow you to find words with multiple endings. To see examples of how to do this searching look at the charts below

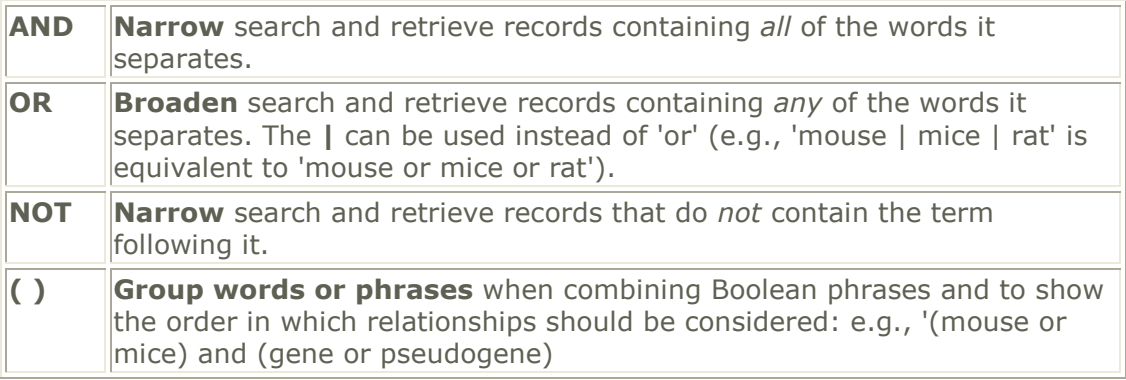

## *'Wildcard Searching':*

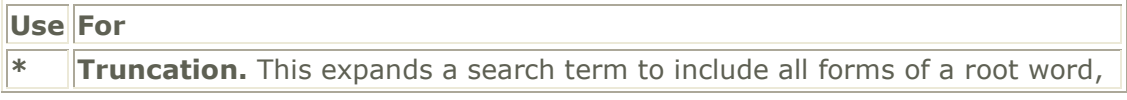

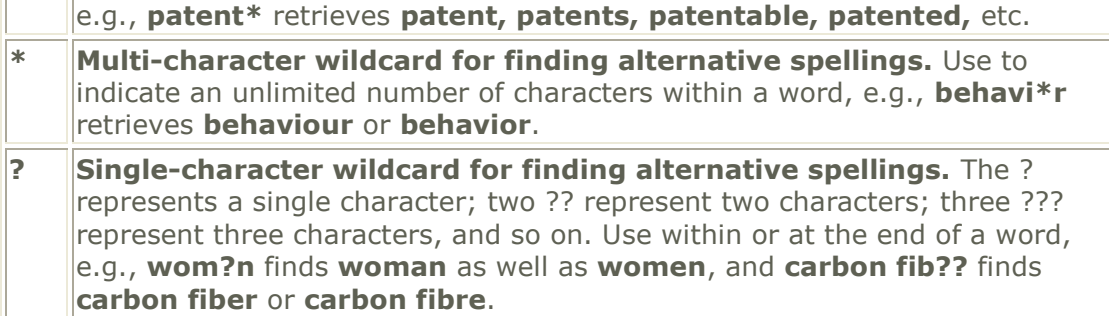

*6. 'My Account' –* To access your account your username is your student I.D. Number (normally 9500......) and your Password is your date of birth dd/mm/yyyy. If you have any problems please see a member of staff.

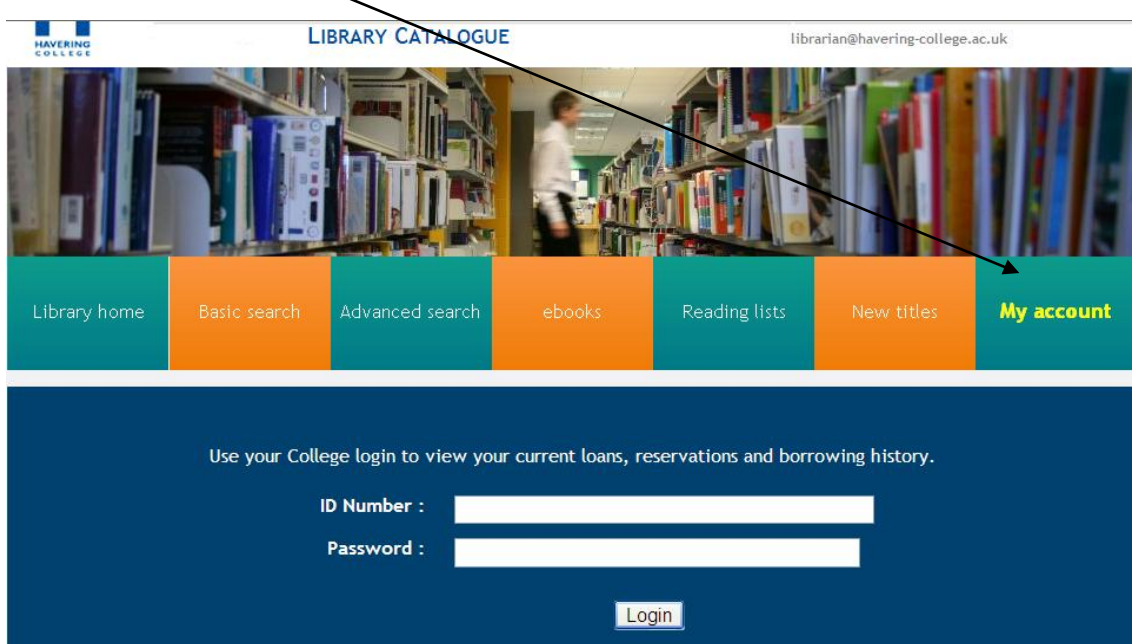

Once you are logged in you can then manage your account by renewing items on loan, viewing current reservations and reviewing your borrowing history.  $\prime$ 

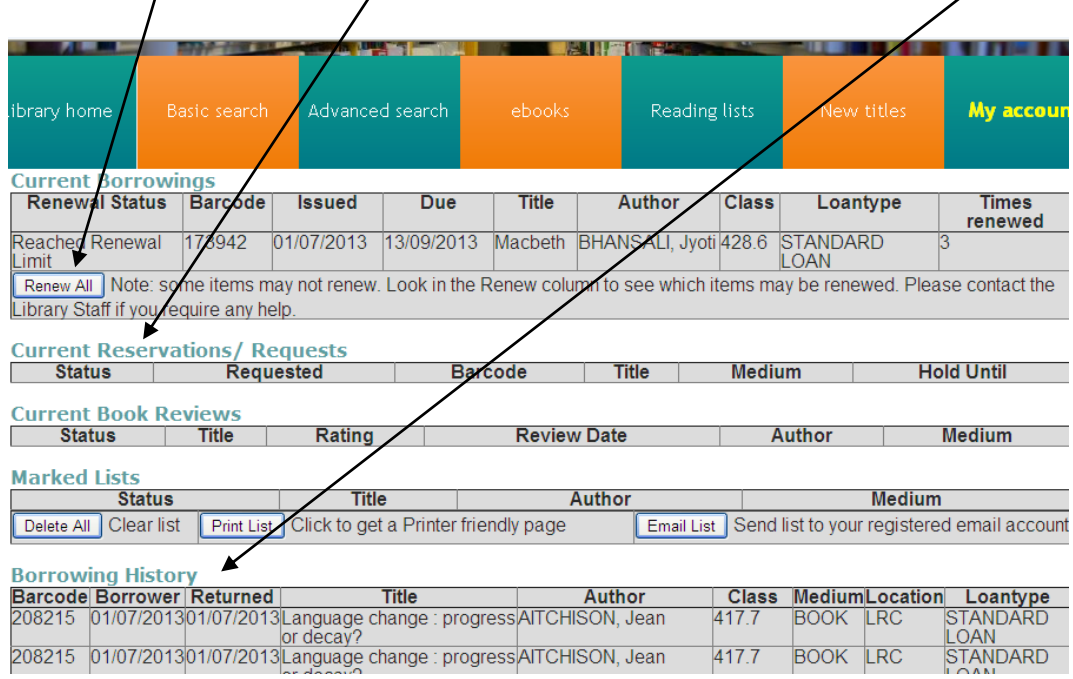

*7. ebooks* **–** To search or items that are only ebooks select the ebooks box, then add your search term and finally select 'Search'. This wilNoad results that have your search term within its record and that is an ebook.

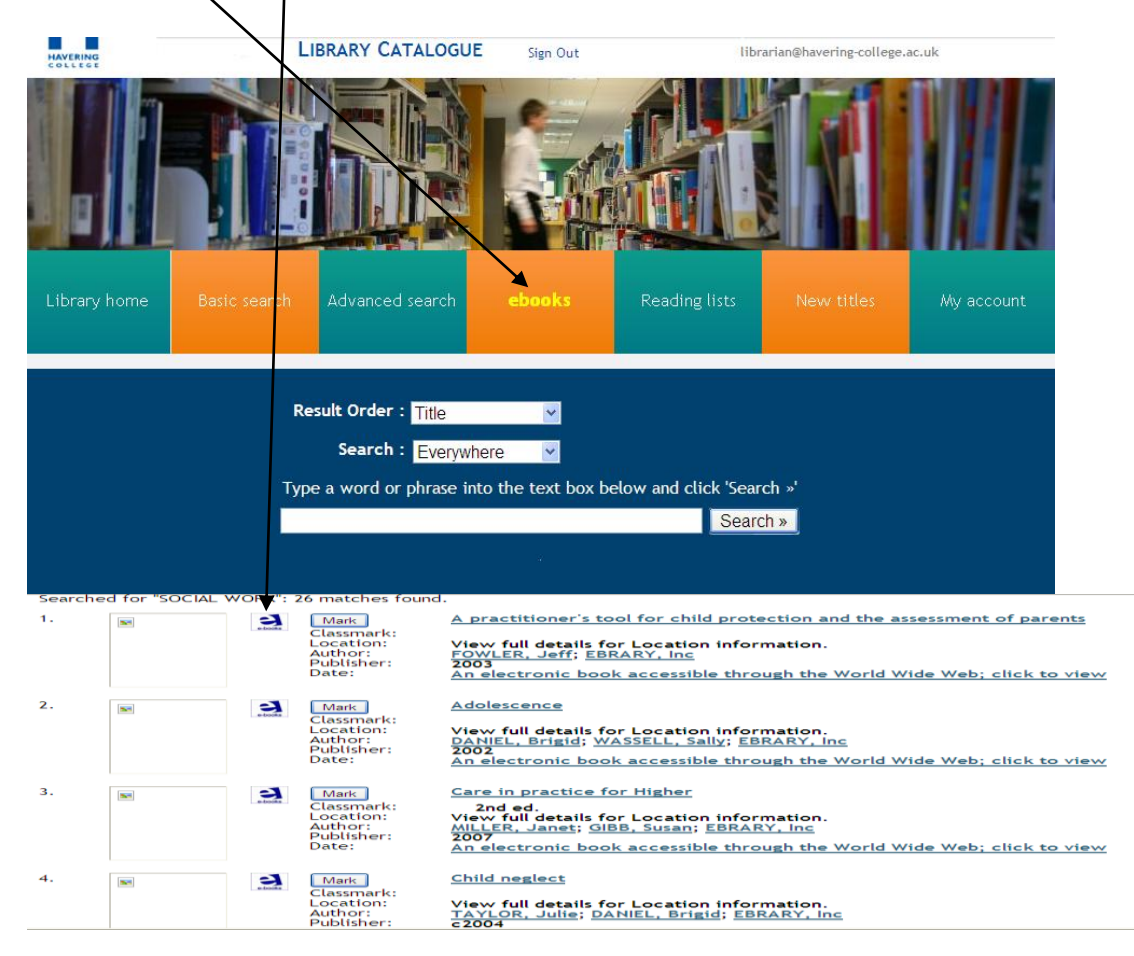

S:) How to – How to IPAC (New OPAC). Sept 2013 4

*8. Reading Lists* **–** The dropdown contains course reading lists prepared by the library staff. To view the contents of a reading list select it from the drop down menu and then click on the 'Run' button

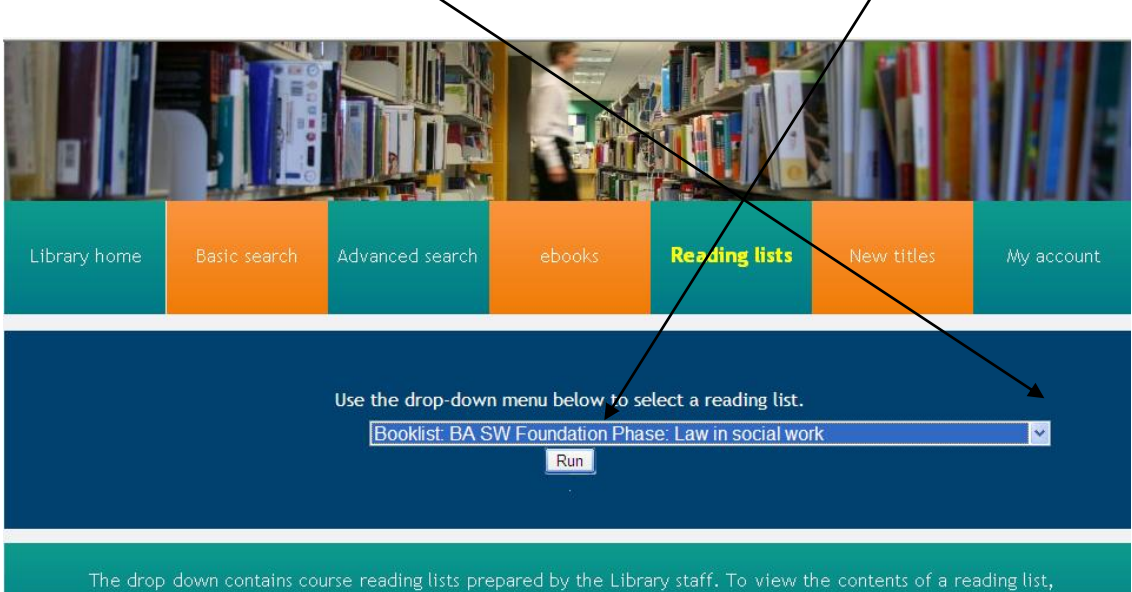

*9. New titles –* When you select the New titles box it will display the last 25 items that have been added to our catalogue.

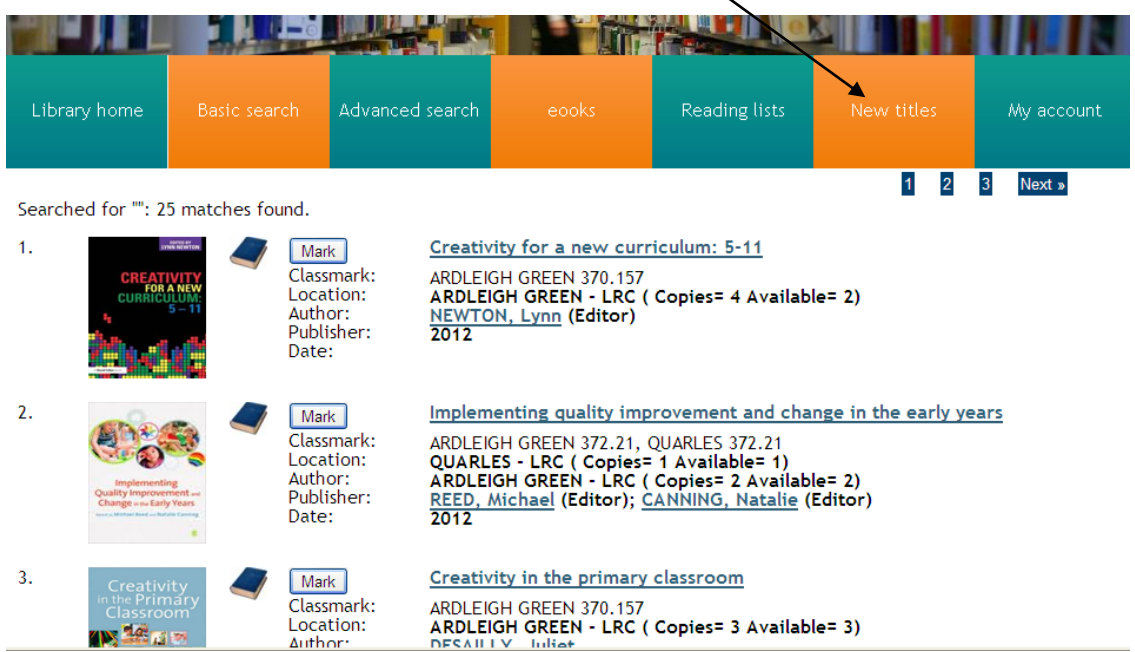